## ERP APPLICATION に電子署名を付与する方法

- 1. 署名欄をクリックします。
	- By signing below, all parties testify that the information provided in this application is true and correct to the best of their knowledge. Original signatures are required.

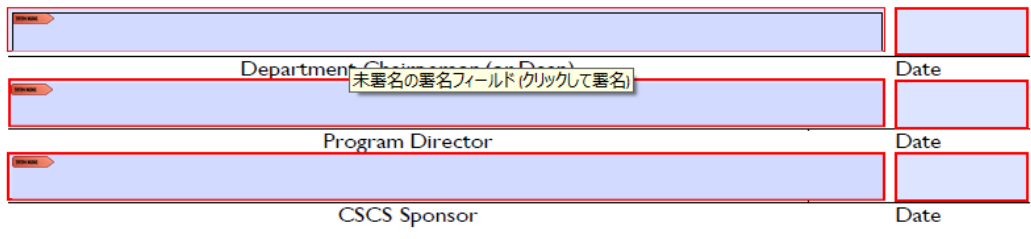

2. 【デジタル ID の設定が必要です】ダイアログボックスが表示されます。 「デジタル ID を設定」をクリックします。

availability of courses in each of the subject matter areas listed in Section the students.

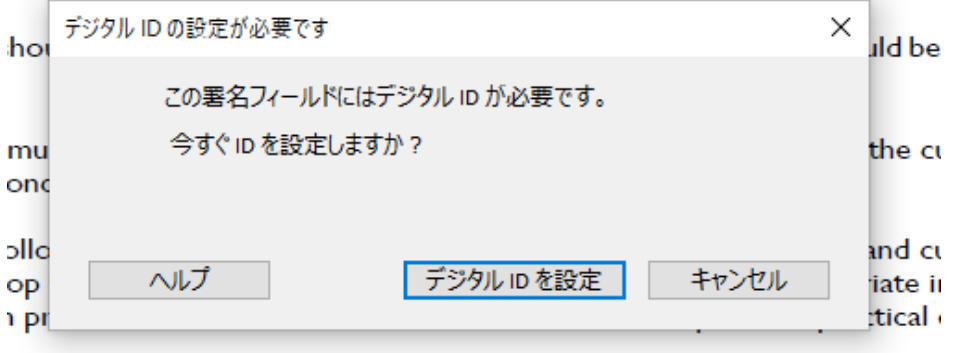

enonsible for teaching required subject matter should be qualified thre

3. 【署名に使用するデジタル ID の設定】ダイアログボックスが表示されます。 「新しいデジタル ID の作成」を選択し、続行ボタンをクリックします。

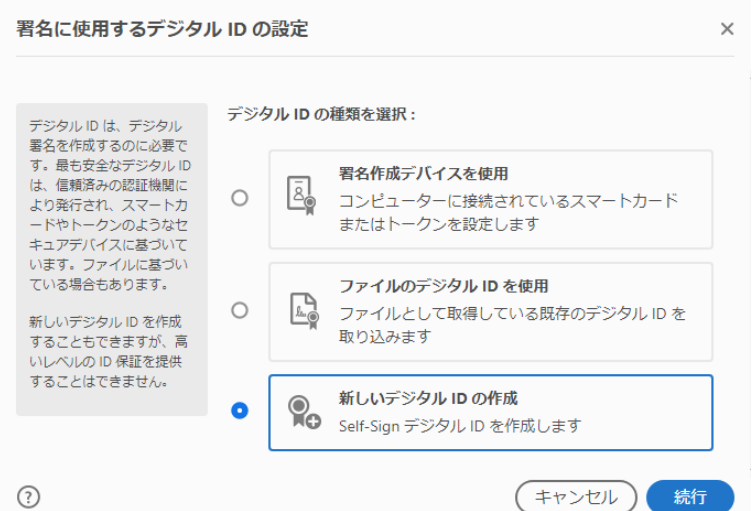

4. 【新しいデジタル ID の保存先を選択】ダイアログボックスが表示されます。

「ファイルに保存」を選択し、続行ボタンをクリックします。

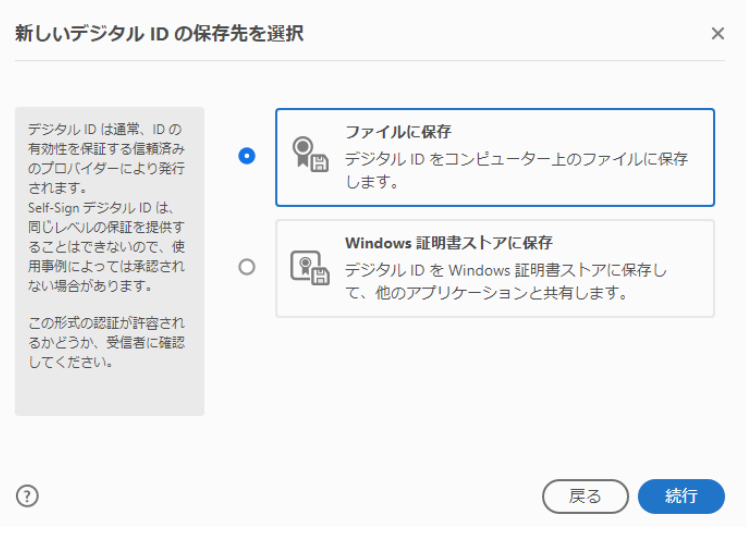

5. 【Self-Sign デジタル ID の作成】ダイアログボックスが表示されます。

ID 情報を入力し(名前と電子メールアドレスは必須項目、部署・会社名は任意となってい ます)、続行ボタンをクリックします。

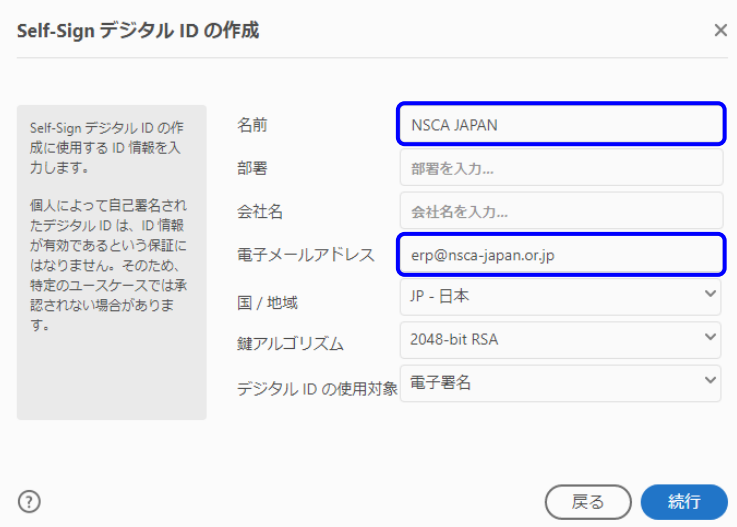

6. 【Self-Sign デジタル ID をファイルに保存】ダイアログボックスが表示されます。 参照ボタンをクリックし、ファイルの保存先、ファイル名を指定します。 パスワードを入力し、保存ボタンをクリックします。

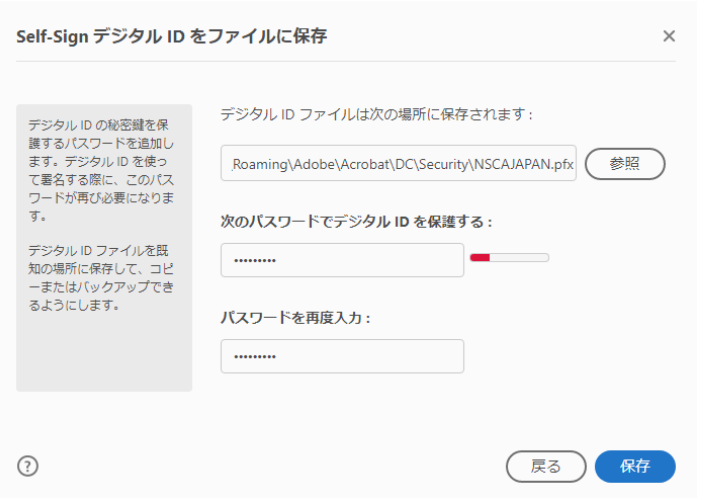

7. 【デジタル ID で署名】ダイアログボックスが表示されます。 使用するデジタル ID を選択し、続行ボタンをクリックします。

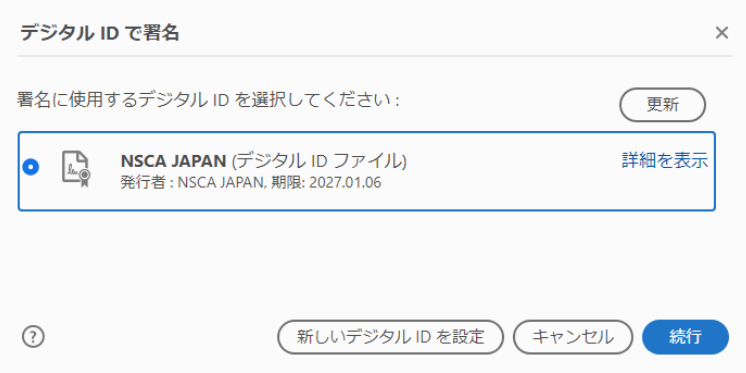

8. 「次の名前で署名:"NSCA JAPAN"」ダイアログボックスが表示されます。 作成ボタンを押します。

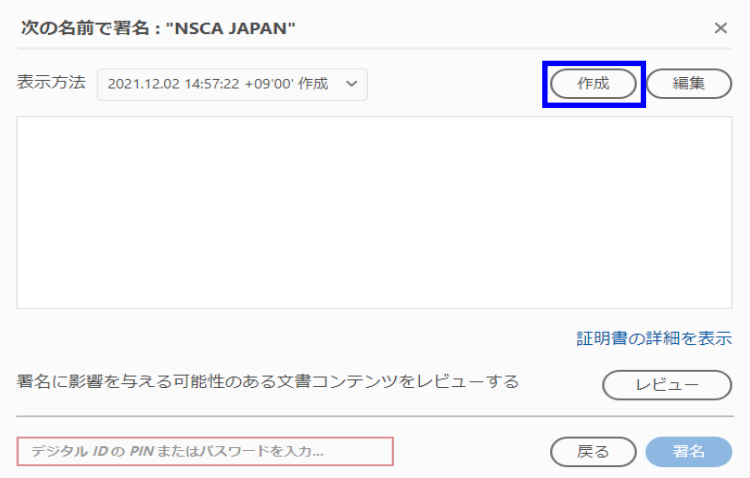

9. 【署名の表示方法をカスタマイズ】ダイアログボックスが表示されます。 手書きを選択し、「手書きで入力するにはここをクリック」をクリックします。

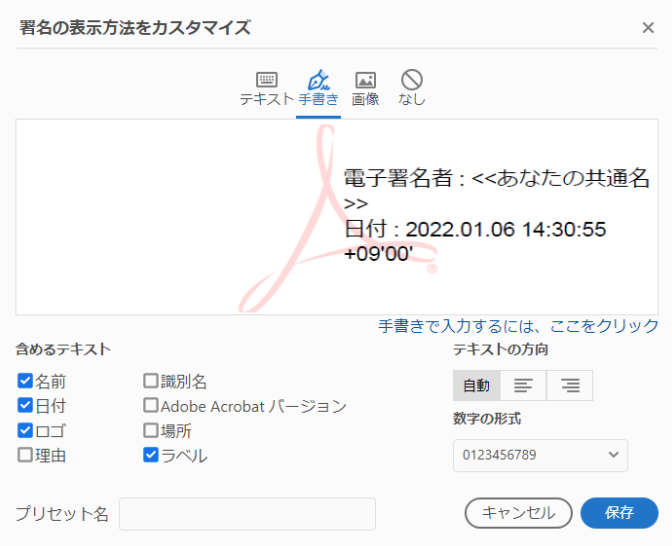

10. 白枠内に署名を手書きし、適用ボタンをクリックします。

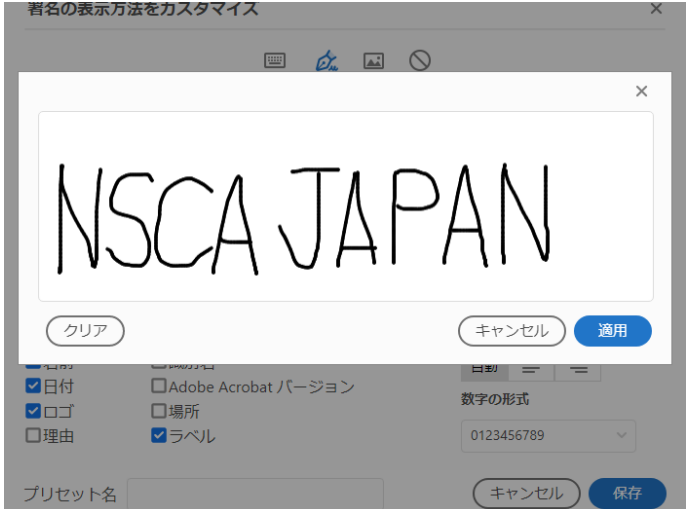

11. 含めるテキストのチェックを外し、保存ボタンをクリックします。

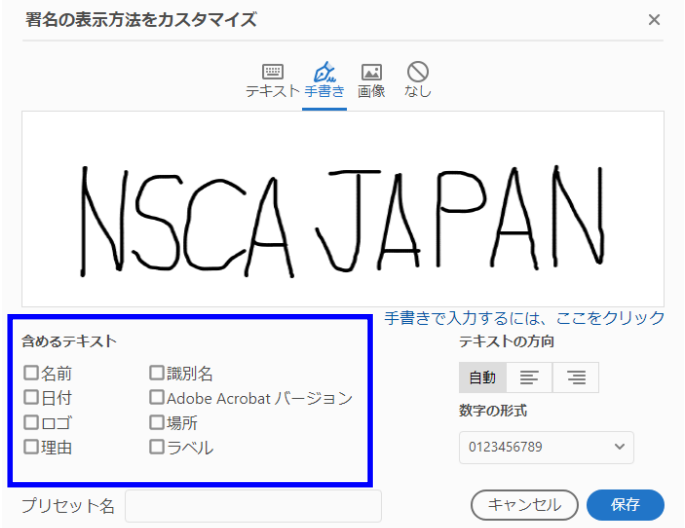

12. デジタル ID のパスワードを入力し、署名ボタンをクリックします。

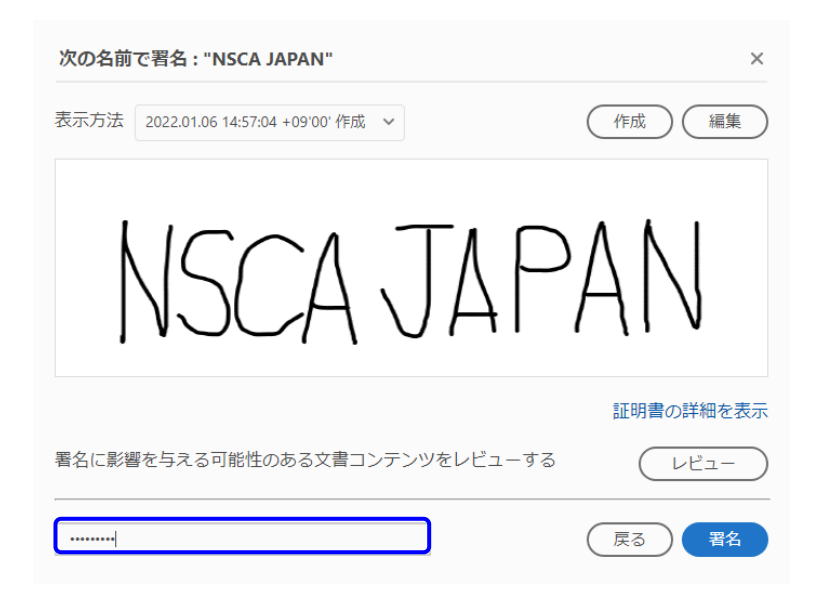

13. 「名前を付けて保存」ダイアログボックスが表示されます。 保存先を選択し、ファイル名を入力し、保存します。

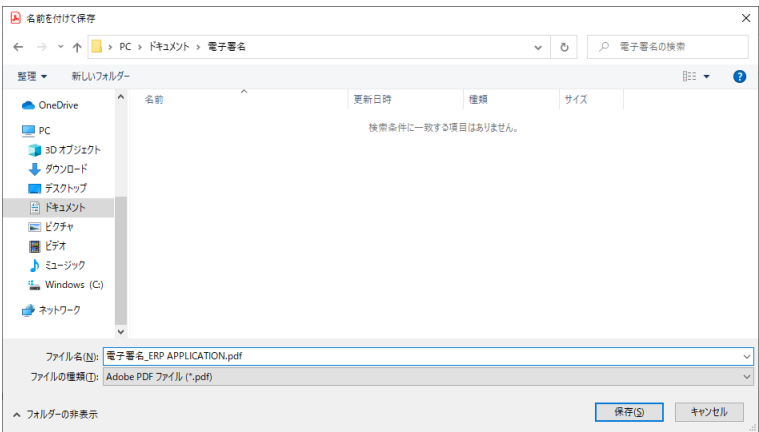

14. PDF ファイルが保存され、署名欄に電子署名が入ります。

correct to the best of their knowledge. Original signatures are required.

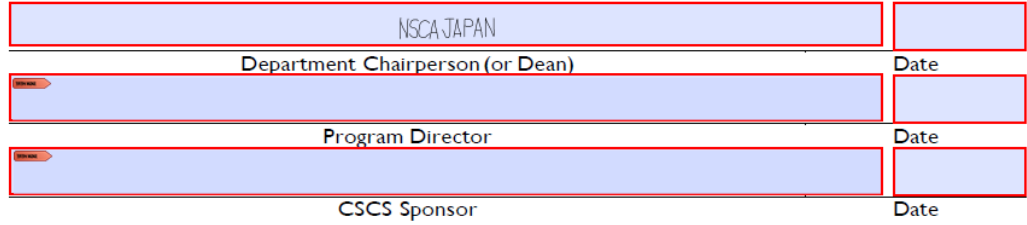